# Relire et valider une page

Suivez cette procédure pour relire et valider une page

 $\mathcal{B}$  Difficulty Easy  $||\Theta$  Duration 15 minute(s)

#### **Contents**

Step 1 - [Accédez](#page-0-0) au tutoriel Step 2 - [Validez](#page-0-1) la page

Step 3 - La page est [validée](#page-1-0)

**Comments** 

### <span id="page-0-0"></span>Step 1 - Accédez au tutoriel

Rendez-vous sur la page à relire et valider.

Seuls les utilisateurs qui disposent du droit "Valider les pages" peuvent valider les pages.

Les pages qui ont besoin d'être validées sont au statut En cours de relecture (accompagné d'un point orange). Voir point (1) sur la capture d'écran ci-contre.

Lorsque la page est validée, le statut Validé (accompagné d'un point vert) apparait en haut de la page.

Cliquez sur le bouton ••• en haut à droite de chaque page. Voir point (2) sur la capture d'écran ci-contre.

Cliquez ensuite sur Valider la version. Voir point (3) sur la capture d'écran ci-contre.

### <span id="page-0-1"></span>Step 2 - Validez la page

Une popup s'ouvre alors.

Cliquez sur le bouton Valider la version ou Refuser la version selon le cas.

 Si nécessaire, vous pouvez laisser un commentaire à destination de l'auteur dans le champ Commentaire.

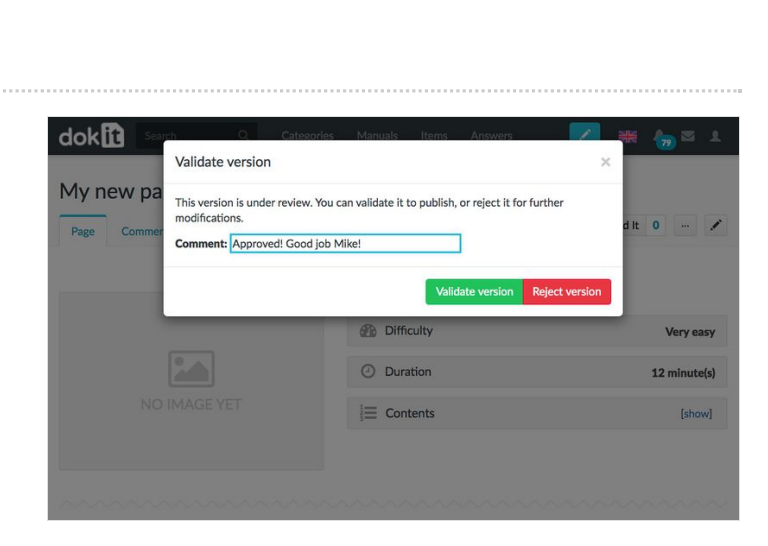

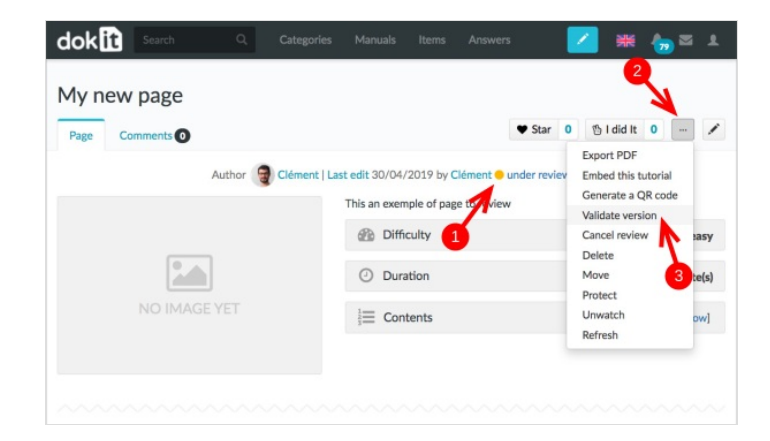

## <span id="page-1-0"></span>Step 3 - La page est validée

Lorsque la page est validée, le statut Validé (accompagné d'un point vert) apparait en haut de la page.

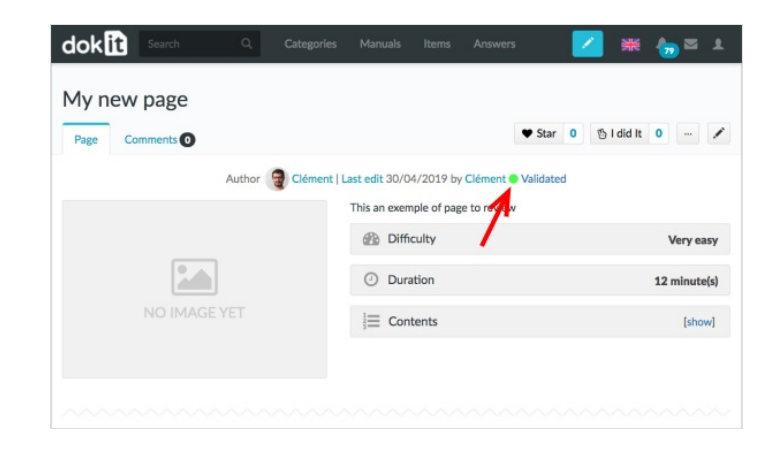